**iOS メール設定マニュアル**

**Ver. 1.0**

**2018 年 8 月 1 日**

1. **[メール]を**タップします。

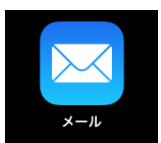

2. **[ようこそメールへ]** のページで、**[Exchange]** をタップします。

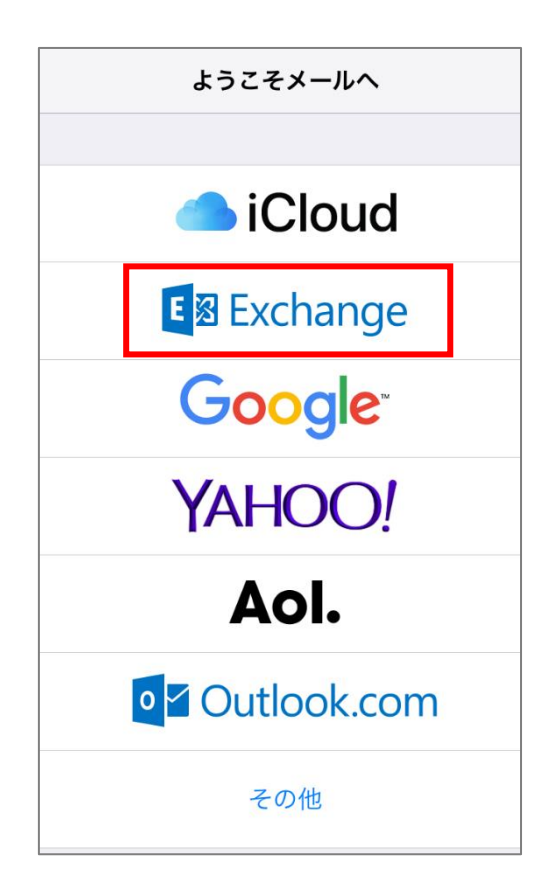

3. ご自身のメールアドレス (@マーク以降も入力してください) を入力し、**[次へ]** をタップします。 次に**[サインイン]** をタップします。

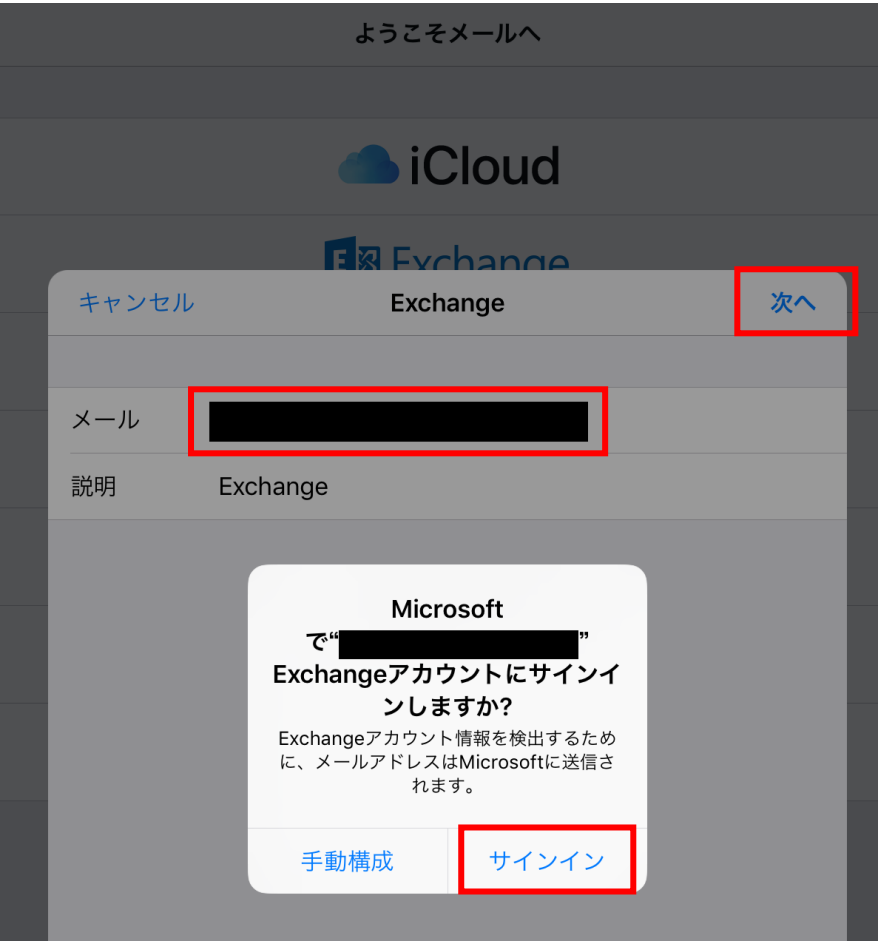

**4.** パスワードを入力し、**[サインイン] をタップします。**

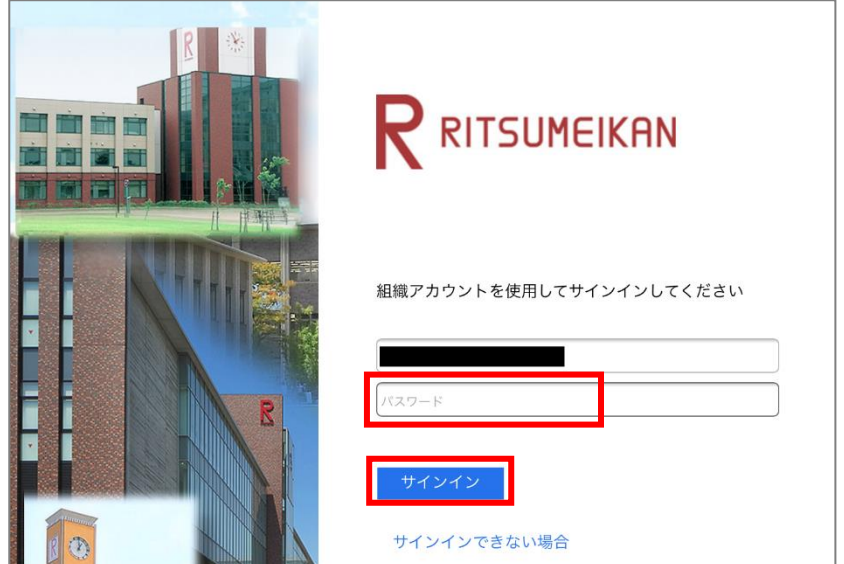

5. 既定では、**[メール]**、**[連絡先]**、**[カレンダー]**、**[リマインダー]**、**[メモ]** の情報が同期されま す。 **[保存]** をタップします。

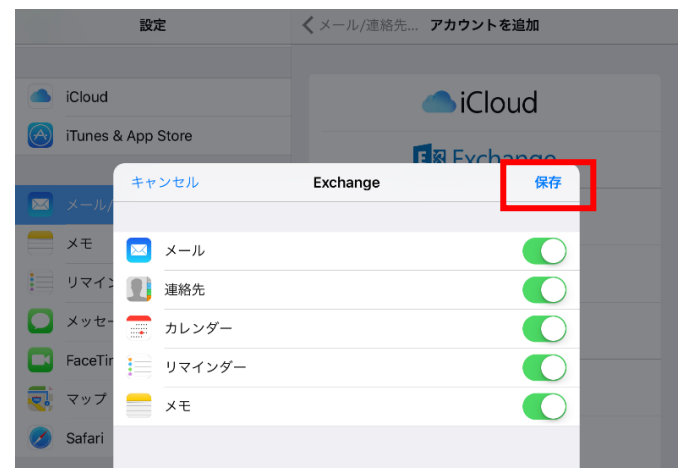

6. 受信トレイのメールが表示されます。

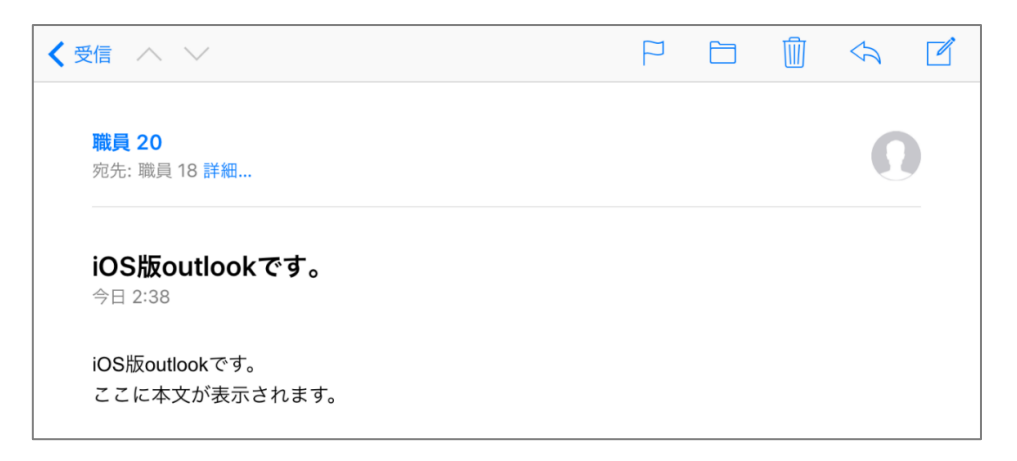

以上